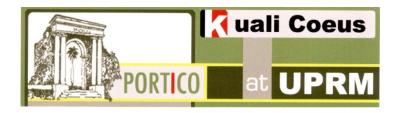

## **Adding Key Personnel to a Proposal:**

The Key Personnel page is where you identify the Principal Investigator (PI) of the proposal as well as any additional Co-Investigators (Co-I), and project Key Persons (other Key Personnel).

- 1. To begin, you need to find a specific Proposal Development Document. If it isn't already open, you have to do the following:
  - Log in to the Kuali Coeus web page
  - Click on the Researcher tab On the Upper Left side of the screen, click on All my Proposals.

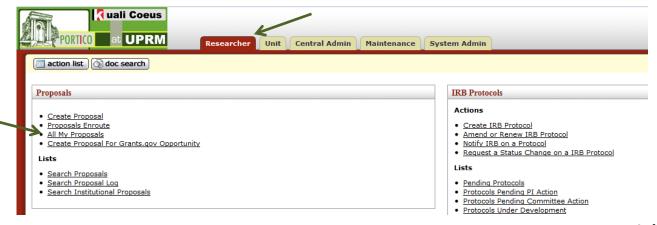

- The Document Search screen will appear. Your username should appear in the Initiator box.
- 2. Click on **search** to see your Documents:

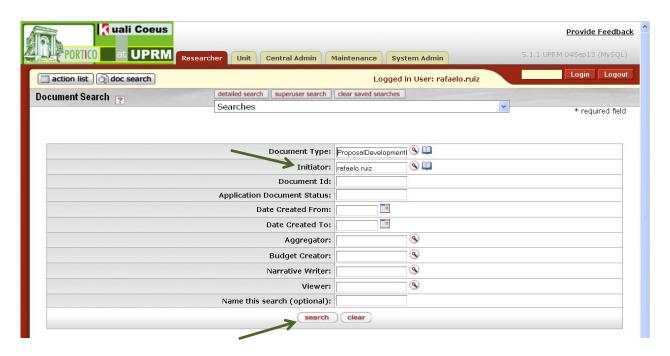

3. A listing of your documents will appear underneath. Click on the document's **Document Id** number to retrieve a document. The Proposal Development Document will appear.

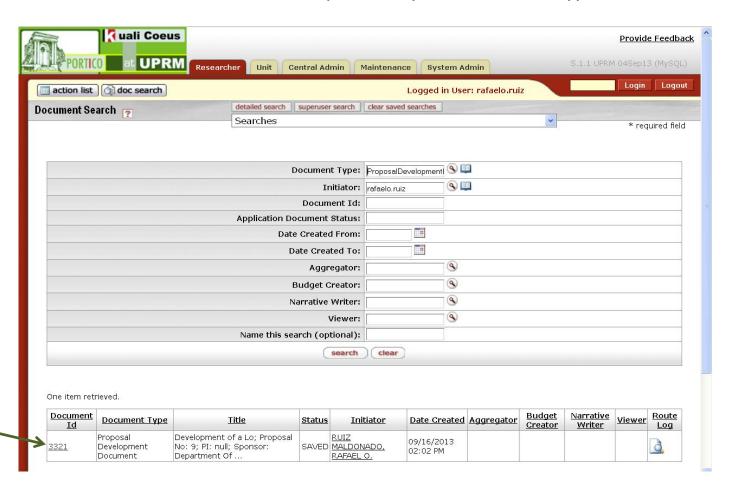

4. Click on the Key Personnel Tab.

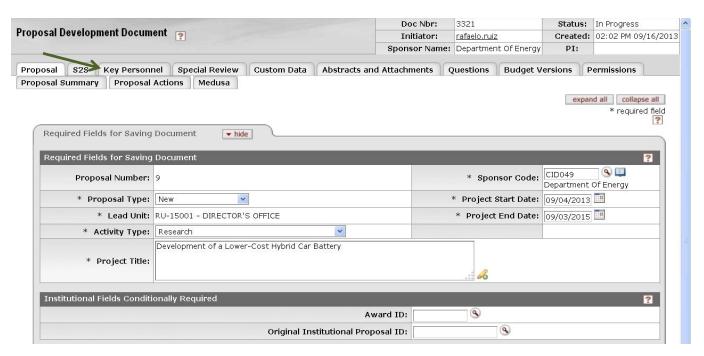

5. The Add Key Personnel search selection screen will appear. Click on the magnifying glass next to Employee Search to find a University employee.

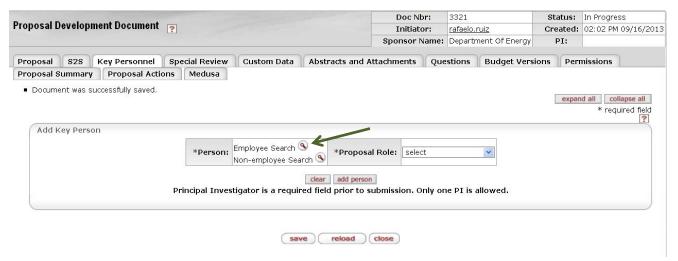

- 6. On the KC Person Lookup screen, Enter the search criteria in the corresponding box. It is recommended you place asterisks before and after the data.
  - Use only the english language characters. Don't use characters from another language such as á, é, í, ó, ú or ñ in the spanish language. Instead just use a, e, i, o, u, n.
  - After you enter the data, click on the search button.

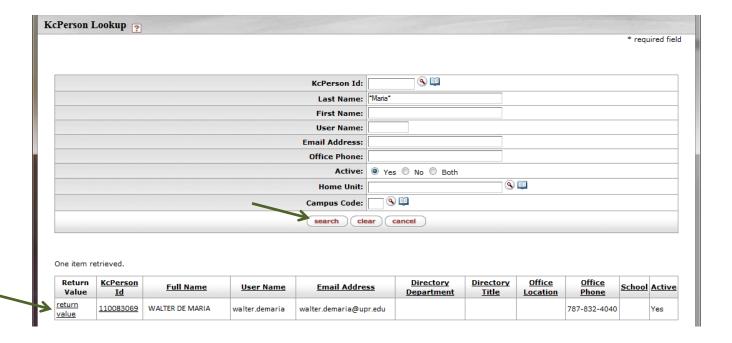

One or more employees whose data corresponds to the search criteria will be retrieved. To select one employee, click on the <u>return value</u> button to the left of the employee's name

- 8. The corresponding name will be retrieved to the \*Person box.
- 9. Click on the arrow to the right of the \*Proposal Role box and select the correct role for the person: Principal Investigator, Co-Investigator or Key Person.

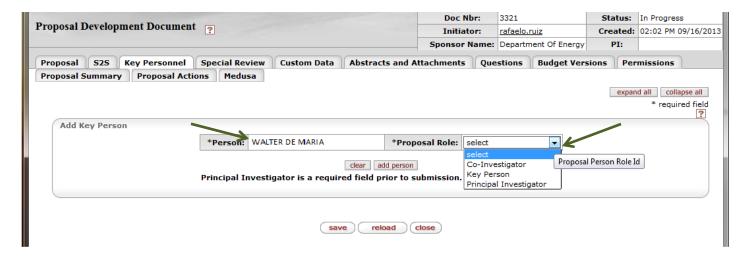

10. The screen wil look like this:

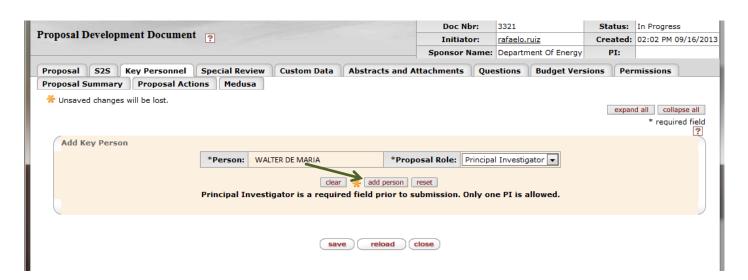

11. Click on the Add Person button and then click save.

## 12. The screen will show the Key Person entry:

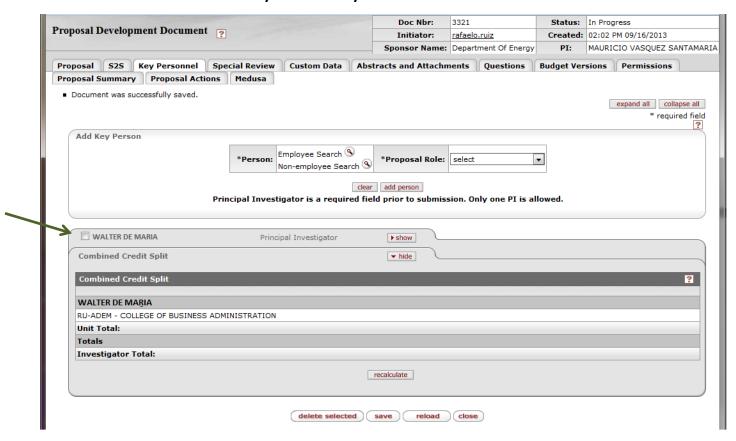

- 13. Click on the show button next to the Key Person's name. New tabs will appear.
  - Click on the show button next to Proposal Person Certification and fill the questionnaire;
    click on save.

## **Deleting Key Personnel**

- 1. To delete a key person
  - Click on the box next to the name (see below). A check mark will appear.
  - Click on the delete selection button

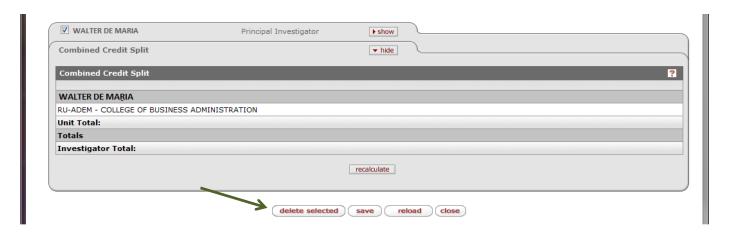